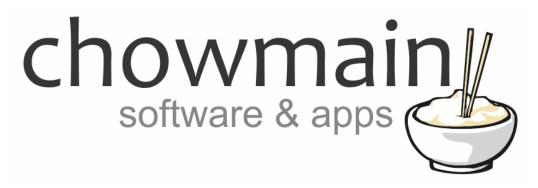

# **Contact Us Webview Driver**

Installation and Usage Guide

Revision: 1.0

**Date:** Thursday, August 17, 2017

**Authors:** Alan Chow

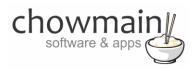

#### **Contents**

| Overview                                                     |    |
|--------------------------------------------------------------|----|
| Change Log                                                   |    |
| Important Notice                                             |    |
|                                                              |    |
| Driver Installation                                          |    |
| Adding the driver to your project                            |    |
| Example Screenshots                                          |    |
| Licencing                                                    | 8  |
| Summary                                                      | 8  |
| STEP 1 - Creating your project on driverCentral              | 8  |
| STEP 2 –Purchase driver licence                              | 10 |
| STEP 3 – Install and activate the driverCentral cloud driver | 11 |
| STEP 4 – Install Chowmain driver                             | 12 |

#### **Overview**

As of OS 2.9.0 Control4 introduced the new webview driver. This webview driver allows Control4 T3 touchscreens to display a webpage for interaction with the customer. We have taken advantage of this architecture to develop some custom applications for the T3 touchscreens.

The Contact Us webview driver for Control4 provides dealers with a professional looking contact us page on the T3 touchscreen with customisable company logo, company contact details, google map and clickable URL to the company website.

This adds the final touch to a professionally installed system and provides dealers with a cheap way of marketing their company to people who utilise the touchscreen.

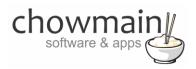

## **Change Log**

Version #20170729 - 29-JUL-2017

Initial Release

### **Important Notice**

This driver has been developed for Control4 OS version 2.6. It will not work for older versions of OS. It is recommended that you test the driver out first using the free trial licence first prior to purchase.

### **Driver Installation**

1. The driver you have downloaded will be in a zip file. Double click on this file to open it in your preferred zip program (WinZip, WinRar, etc.).

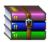

2. Extract the c4i file to the My Documents\Control4\Drivers directory. If you are using Windows 7 or 8 this will be extracted to the Libraries\Documents\Control4\Drivers directory.

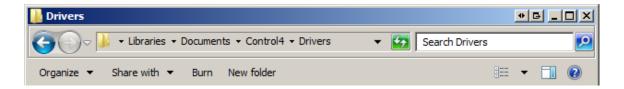

3. You are now ready to add and configure the driver via the Composer Pro software.

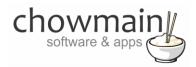

### Adding the driver to your project

**IMPORTANT** – Before undertaking the installation of the driver please follow the licencing steps outlined at the end of this document.

- 1. Launch the Composer Pro application and connect to your project
- 2. In the 'System Design' page select the 'Search' tab on the right hand side.
- 3. Type in 'contact us' in the search bar and press enter.

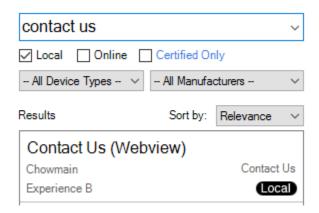

- 4. Double click on the 'Contact Us (Webview)' driver to add it to your project
- 5. Highlight the 'Conact Us' driver on the left hand side.
- 6. Type in your company name

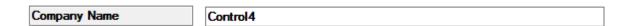

7. Type in your company address

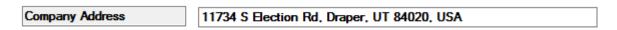

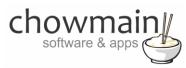

8. Type in the Latitude and Longitude of your company (this is used to generate the Google Map). If you do not set this then you will not get a map but an envelope instead. Company Latitude 40.538458 Company Longitude -111.895189 9. Set the Google Map Zoom Level for when the app launches. Google Map Zoom Level 16 10. Type in your Company Phone Number Company Phone Number +1 801-523-3100 11. Type in your Company Email Company Email sales@control4.com 12. Type in the web address for your Company Logo URL NOTE you must include HTTP:// or HTTPS:// and must be a transparent gif or png file for it to look good Company Logo URL http://server.chowmain.software/images/Logos/control4-logo.png 13. Type in your Company Website. This is clickable so the client can visit your website on the touchscreen NOTE you must include HTTP:// or HTTPS:// Company Website https://www.control4.com 14. Type in a description about your companies services. You can also use this field for information about the project itself or troubleshooting steps. Company Summary distributors, and retail outlets. It serves consumer electronics compa-

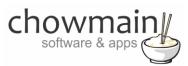

- 15. Click on the Agents tab
- 16. Click on the Add button
- 17. Select the Guest Services Agent and press Ok
- 18. Highlight the Guest Services Agent
- 19. Click on UI Button

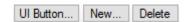

20. Check the Advanced Custom Buttons box and press Ok

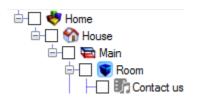

- 21. Refresh Navigator
- 22. Congratulations you have successfully setup the Contact Us Webview Driver for T3 touchscreens. You can view the Contact Us information under the services menu on the touchscreen.

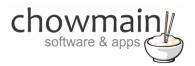

### **Example Screenshots**

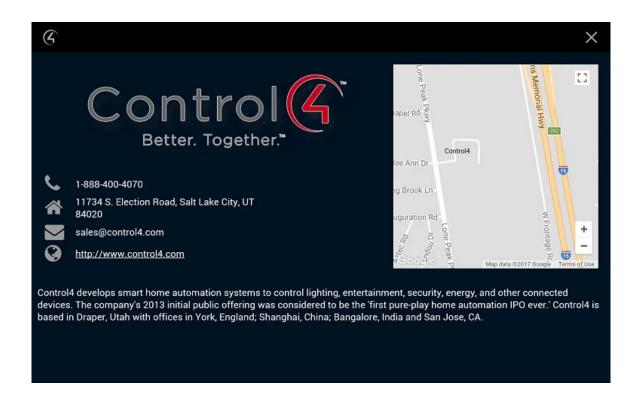

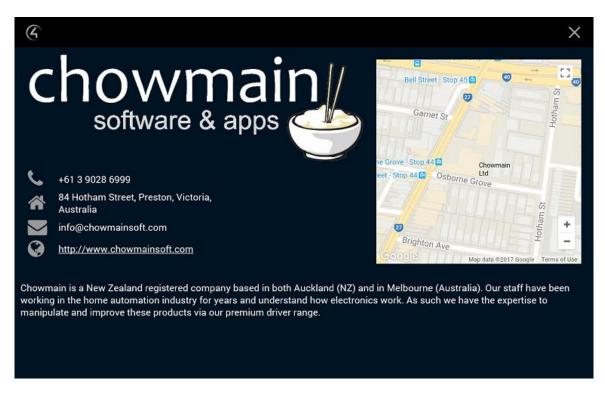

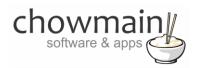

### Licencing

Chowmain drivers require a valid licence to use the driver. Drivers can be purchased from our distributor <u>driverCentral</u> however all Chowmain drivers come with a 7 day trial. We recommend that prior to purchasing a driver that you test the driver out to ensure that it will work with your hardware and will meet your requirements. The licencing procedure is broken down into 4 steps. A summary of the steps are below along however we have also provided detailed steps if the summary is not sufficient.

### **Summary**

- 1. Create your project on the driverCentral.io website (This will generate a specific token which you will use in the next step)
- 2. Download, install and activate the driverCentral cloud driver in your project (Only once per project. Use the token generated in step 1)
- 3. (Optional) To try a driver, simply download it and install it in your project
- 4. To purchase a driver:
  - a. On driverCentral, purchase a license and register it to your project
  - b. If the driver is not already installed in your project, download it and install it
  - c. If necessary, use the cloud driver's Action: "Check Drivers" to force licence download to the project.

### STEP 1 - Creating your project on driverCentral

- 1. Visit <a href="http://www.drivercentral.io">http://www.drivercentral.io</a>
- 2. Log into your driver Central dealer account.
- 3. Visit the Project Portal
- 4. Click on Create Project

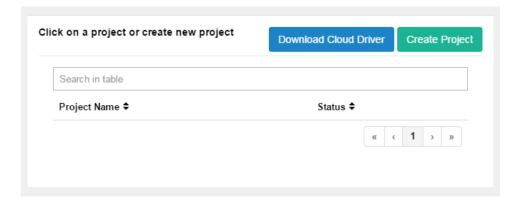

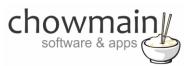

5. It will prompt you for a project name. Type in a meaningful name for your customer's project

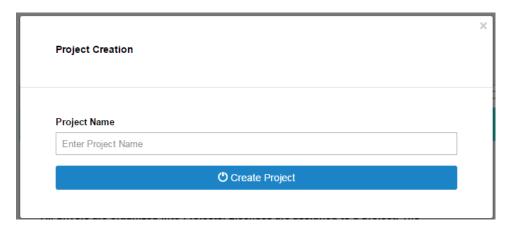

- 6. Click on Create Project
- 7. Click on the project we just created to expand the project

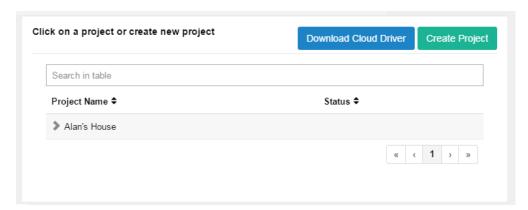

8. Take note of the Project Token as this will be used in STEP 3 when we install the driverCentral cloud driver.

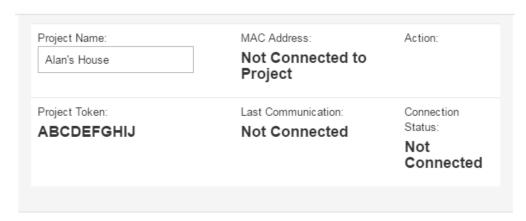

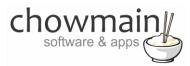

### STEP 2 -Purchase driver licence

- 1. Visit <a href="https://www.drivercentral.io/chowmain-ltd/">https://www.drivercentral.io/chowmain-ltd/</a> and find the product/driver you want to purchase a licence for.
- 2. Click on the Add to Cart button

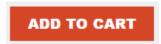

3. Click on the Shopping Cart icon in the top right corner and click on View cart

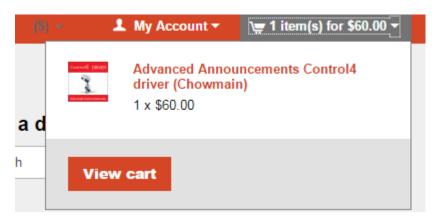

4. Confirm that your order is correct and click on Proceed to checkout

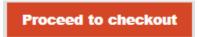

5. Follow the prompts and click on Sib, ot , u Prder

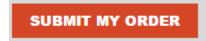

- 6. This will take you to PayPal for payment.
- 7. Pay via PayPal. It will automatically return to the marketplace when confirmed.
- 8. You will now be at a page where you can see your purchased licence.

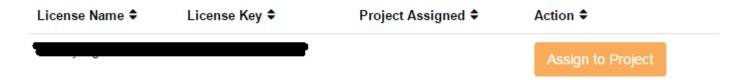

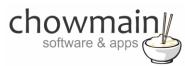

9. From here assign the licence to the project we created or if you did not follow that step create a new project

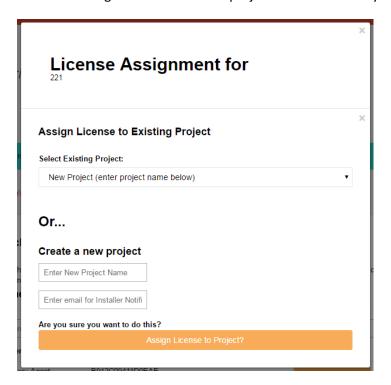

#### STEP 3 - Install and activate the driverCentral cloud driver

**NOTE:** Only one instance of the driverCentral cloud driver installed per project. Do not install additional cloud drivers.

- 1. Visit <a href="http://www.drivercentral.io">http://www.drivercentral.io</a>
- 2. Log into your driver Central dealer account.
- 3. Visit the Project Portal
- 4. Click on Download Cloud Driver

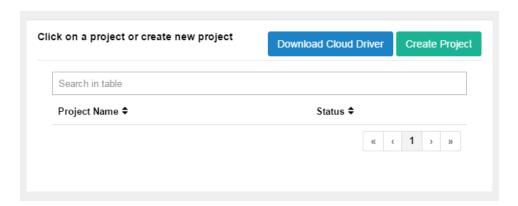

- 5. Copy the C4Z driver to My Documents\Control4\Drivers directory.
- 6. Add the driver to your project.

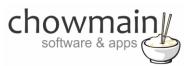

7. Click on the driver to view it's properties

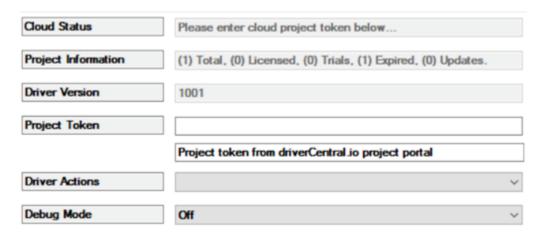

- 8. Type in the project token we took note of in STEP 1.
- 9. Click on the Actions tab
- 10. Click on Check Drivers

#### STEP 4 - Install Chowmain driver

- 1. Install the Chowmain driver
- 2. You will notice that the Activation Status reflects a Licence Activated state.
- 3. Any driver that does not have a purchased licence will have a trial licence activated via the marketplace. Note that there is no way to reactivate the trial so please use wisely.
- 4. If you do not then press the Check Drivers action in the driverCentral Cloud driver again.

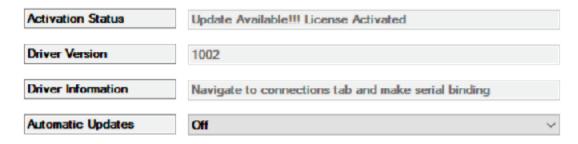